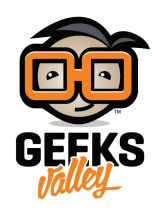

# [راسبيري باي ‐الدرس الثالث‐ معرفة عنوان](https://geeksvalley.com/en/tutorial/raspberrypi-lesson-3/) [\(IP \(](https://geeksvalley.com/en/tutorial/raspberrypi-lesson-3/)[للراسبيري](https://geeksvalley.com/en/tutorial/raspberrypi-lesson-3/) [باي](https://geeksvalley.com/en/tutorial/raspberrypi-lesson-3/)

#### مقدمة

في هذا الدرس سنتعلم كيف يمكن معرفة عنوان بروتوكول الإنترنت (IP) الخاص بالراسبيري باي، يستفاد من معرفة العنوان الوصول إلى الراسبيري باي و التحكم به عن بعد داخل الشبكة المحلية.

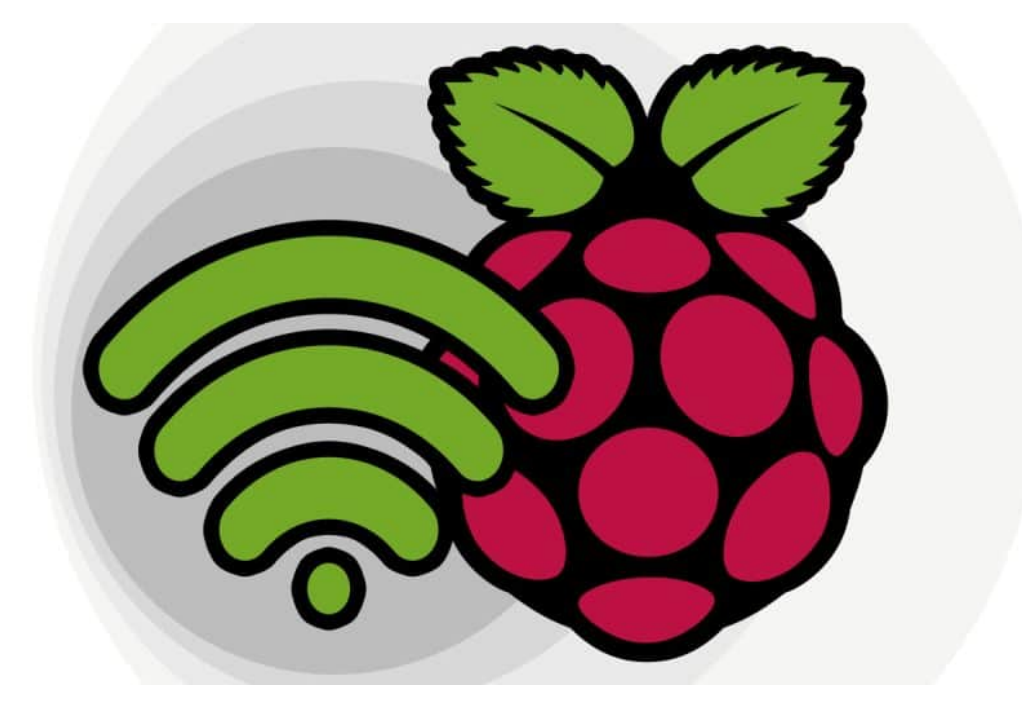

المواد و الأدوات

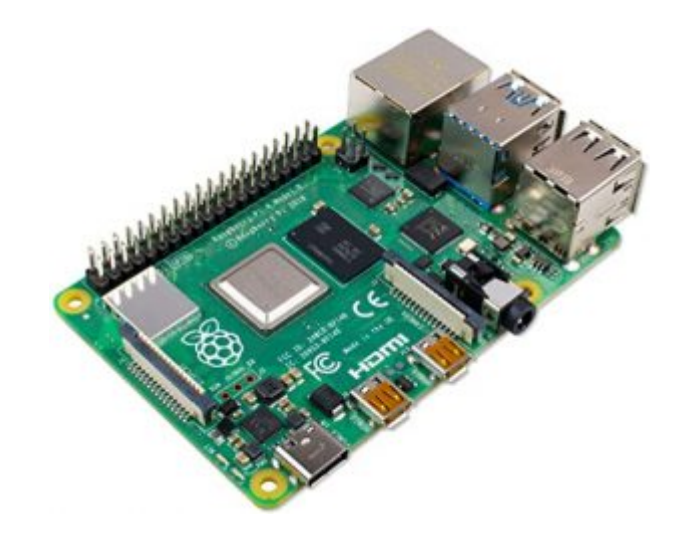

1X [راسبيري باي](https://geeksvalley.com/product/raspberry_pi_4_b/) 

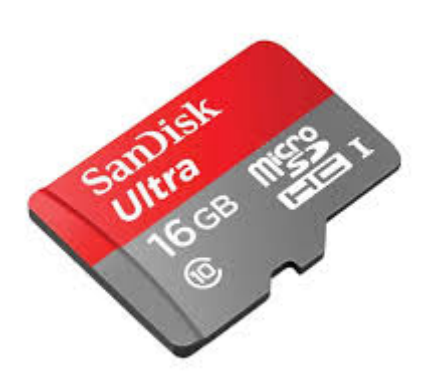

1Xكرت ذاكرة صغير

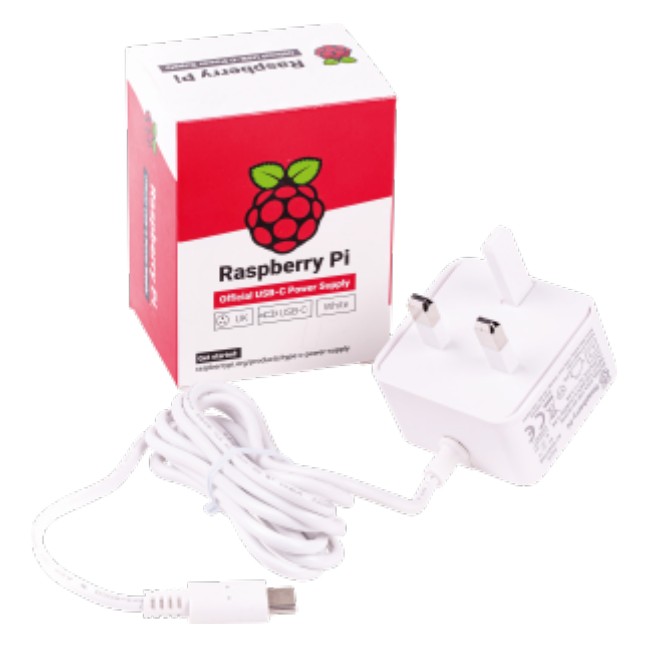

1X [محول طاقة](https://geeksvalley.com/product/micro_usb_power_supply/) \*

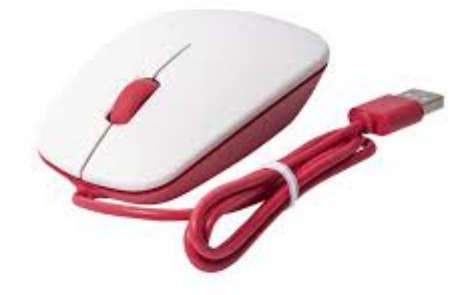

1X فأرة تحم \*

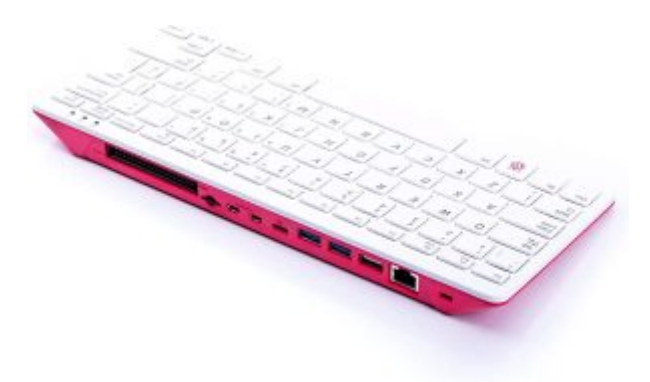

1Xلوحة مفاتيح\*

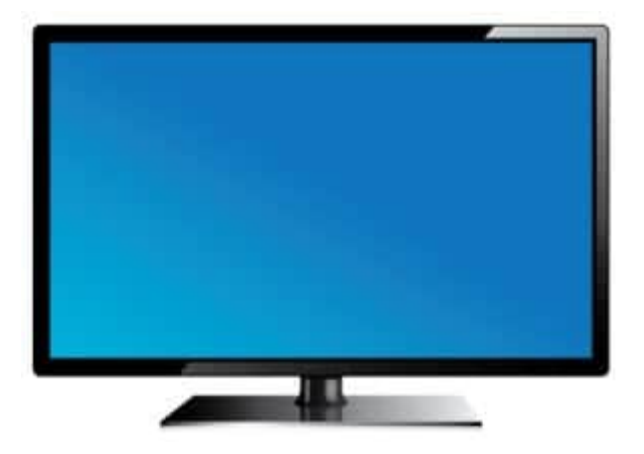

1X شاشة\*\*

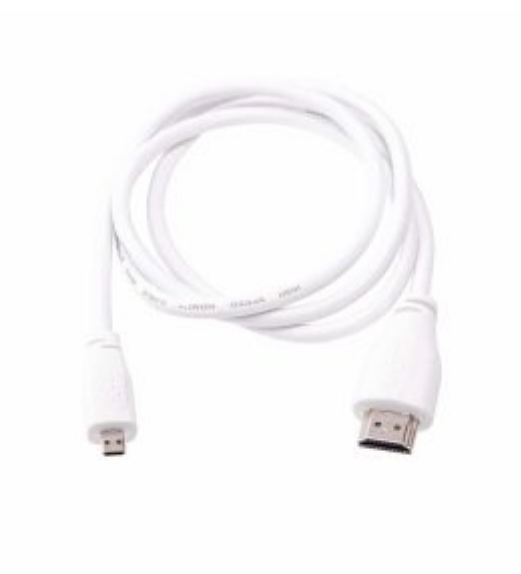

1X [سلك](https://geeksvalley.com/product/micro_to_standard_hdmi_cable/) [\(HDMI](https://geeksvalley.com/product/micro_to_standard_hdmi_cable/)\*\*[\(](https://geeksvalley.com/product/micro_to_standard_hdmi_cable/)

\*توجد حقيبة تحتوي عل راسبيري باي 4 مع الأجهزة الطرفية ([الرابط](https://geeksvalley.com/product/raspberry_pi_400_kit/)) \*\*توجد شاشة الراسبيري باي الرسمية بمقاس ″7 [\(الرابط](https://geeksvalley.com/product/raspberry_pi_7_touch_display/))

## الإتصال بالإنترنت

لوحة الراسبيري باي مضمنة مع وحدة الإتصال اللاسلكي ومنفذ ايثيرنت للإتصال السلكي.

#### • <u>الإتصال السلكي</u>

توصيل الراسبيري باي مباشرة مع الراوتر من خلال سلك الإتصال ومنفذ ال إيثيرنت

ستلاحظ عند اتصال توصيل سلك الإتصال وميض الأضاءة عل المنفذ

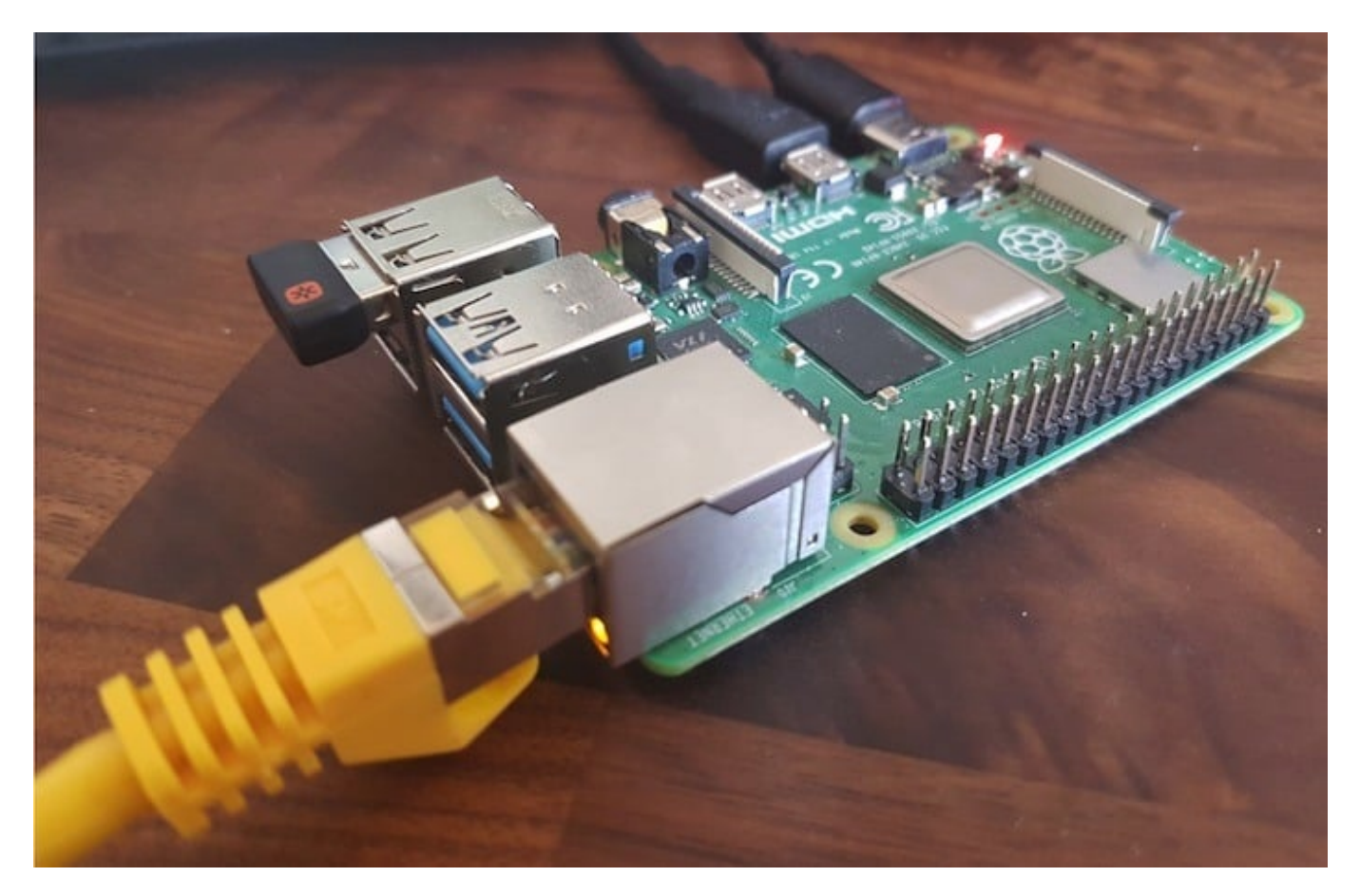

#### **الإتصال الاسل**

• الطريقة الأولى بالنقر على إعدادات إتصال الراسبيري باي من أعلى يمين الشاشة يمكنك الإتصال بشبكات متاحة أو قطع الإتصال

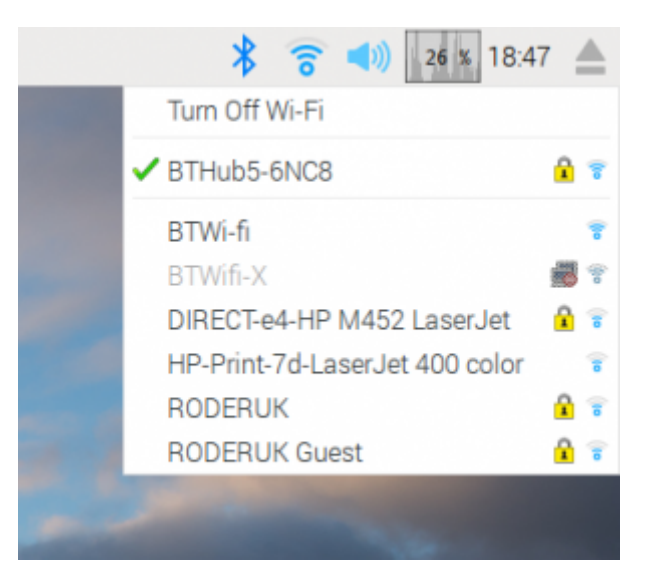

الطريقة الثانية :من شاشة الأوامر (LXTerminal (البحث عن الشبات المتاحة من خلال السطر التال::

sudo iwlist wlan0 scan

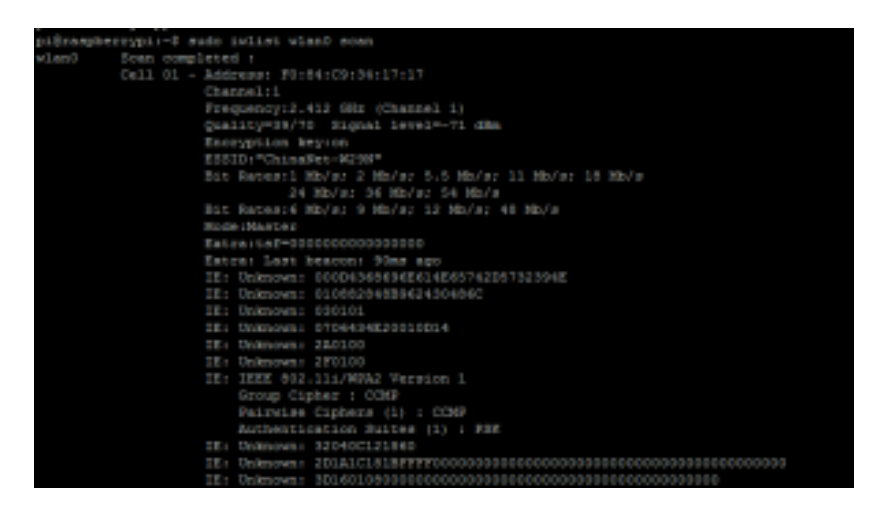

• ثم فتح الملف النصبي باسم (wpa\_supplicant.conf) من خلال السطر التالي:

sudo nano /etc/wpa supplicant/wpa supplicant.conf

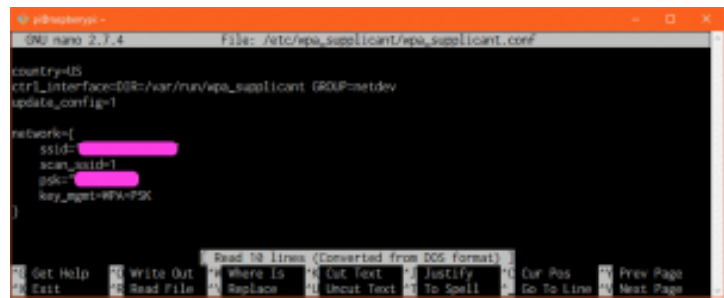

• التعديل على الملف بكتابة (اسم الشبكة) و (كلمة المرور الشبكة) وضع اسم الشبكة وكلمة المرور داخل اقتباس

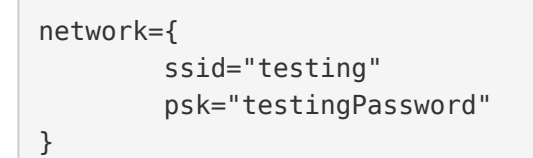

- هذا النوع من برامج التحرير لايتيح لك استخدام الفأرة ،لذلك قم باستخدام لوحة المفاتيح عوضا عن ذلك.
	- بعد الإنتهاء من التعديل ، قم بالضغط عل x+Ctrl. سيتم سؤالك ان كنت ترغب بحفظ التعديل.
		- قم بالضغط عل حرف Y ليتم حفظ التعديل.
		- قم بإعادة تشغيل الراسبيري باي وذلك بكتابة السطر التالى . .

rebbot

### معرفة عنوان ( ip ( للراسبيري باي

من أجل معرفة ip للراسبيري باي يمكنك الذهاب لشاشة الأوامر عبر الضغط على LXTerminal وكتابة السطر التالي:

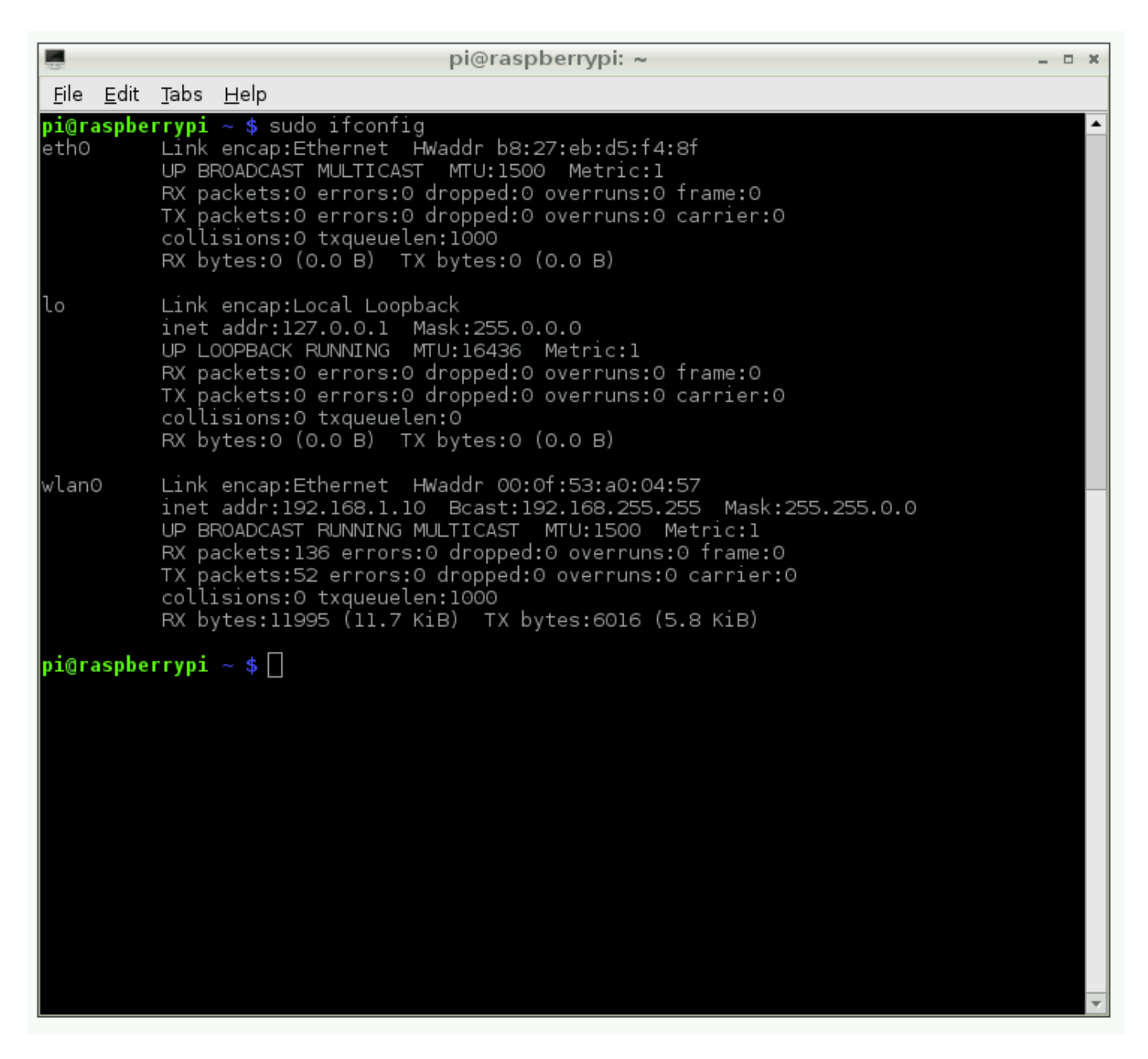

بجانب 0wlan ستجد العنوان 192.168.1.10 وهو عنوان الأي ب الخاص بالرازبيري باي

بعد معرفة ip للراسبيري باي تذكر أن عناوين الأي بي التي تبدأ بـ 192.168 أو 10.0 هي عناوين داخل الشبكة المحلية

كما يمكنك معرفة (ip) للراسبيري باي باستخدام برنامج (2.5.4594.1\_Scanner\_2.5.4594) و البحث عن العناوين داخل الشبكة